# **UVAFinance**

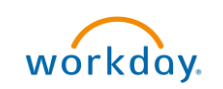

# Match Exception Investigation and Correction

workday. **2008 Quick Reference Guide** 

# Match Exception Investigation and Correction Overview

This Quick Reference Guide (QRG) is designed to walk a Procurement Shopper through the investigation of a supplier invoice match exception, determine the cause of the exception, and initiate the correction for the match exception. By the end of this QRG, you will be able to successfully find the supplier invoice that is in a match exception status, determine the cause of the match exception, and initiate the correction of the match exception.

# Table of Contents

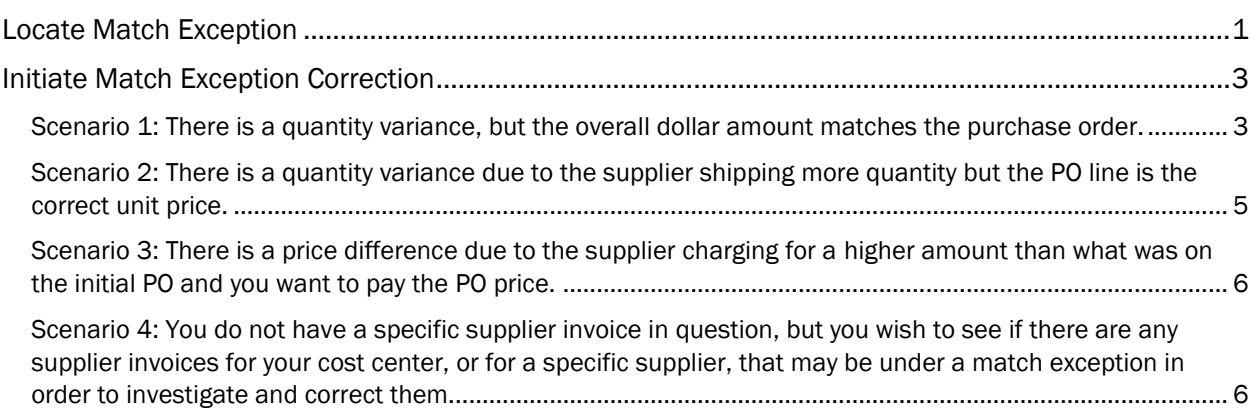

# <span id="page-0-0"></span>Locate Match Exception

On the Workday Home screen:

- 1. Type the supplier invoice number in the search field. This number begins with SI- and should be listed on the match exception notification that you received.
- 2. Select the supplier invoice from the Search Results.

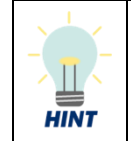

You can also refer to Scenario 4 in th[e Initiate Match Exception Correction](#page-2-0) on how you can identify if you have any match exceptions for your Cost Center without knowing the supplier invoice number.

#### On the View Supplier Invoice screen:

3. Notice the "Exception" listed in the Match Status field.

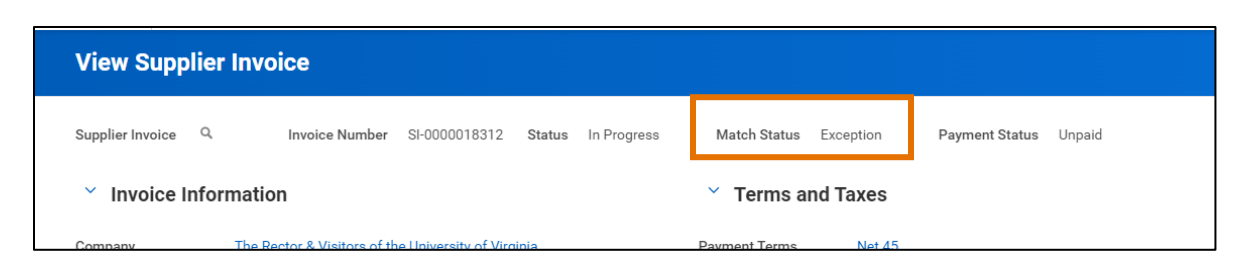

4. On the Invoice Lines tab, see the reason for the match exception in the Line Match Exception field. Or on the Matching Summary tab, see the reason for the match exception on the Header Match Exception line.

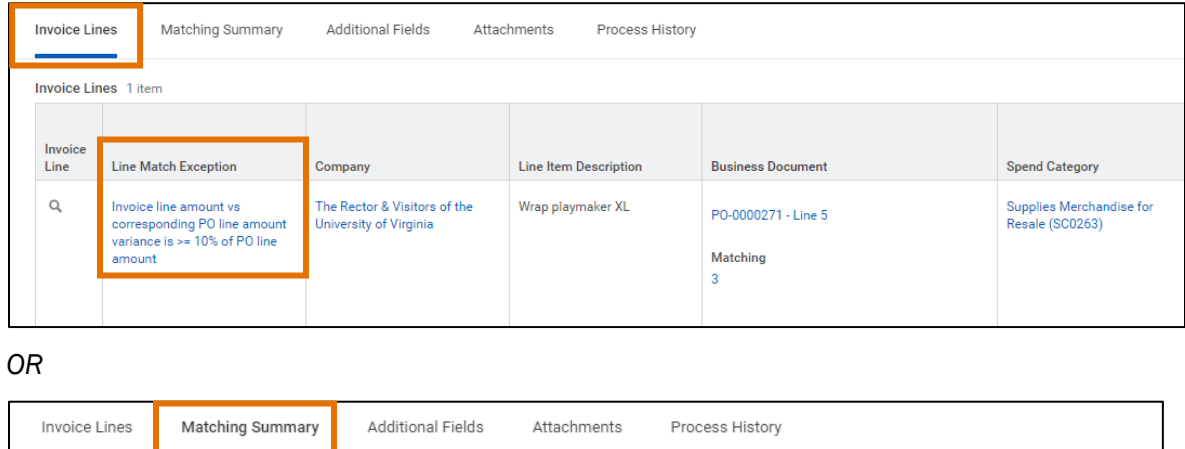

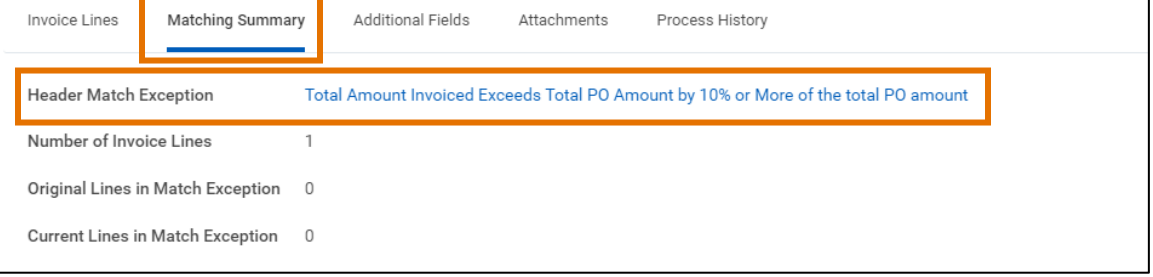

- 5. You will see at least one of the following as reasons if your invoice is in match exception:
	- Invoice line amount vs corresponding PO line amount variance is  $\geq$ =10% of PO line amount: This indicates that the amount of the invoice line exceeds the amount of the purchase order line that it was applied to by equal to or more than 10%.
	- Invoice Line Amount vs PO Line Amount Variance is >=\$100: This indicates that the amount of the invoice line exceeds the amount of the purchase order line that it was applied to by equal to or more than \$100.
	- Invoice Qty variance between Supplier Invoice line and the respective PO line is equal or over **10%:** This indicates that the quantity of the invoice line exceeds the qty of the purchase order line that it was applied to by equal to or more than 10%.
	- Total Amount Invoiced Exceeds Total PO Amount by 10% or More of the total PO amount: This indicates that the total amount of this supplier invoice exceeded the PO total amount by 10% or more, either on its own or when summed with all the other invoices applied against that PO.
	- Amount of Total Supplier Invoice vs. Purchase Order Total Amount >= 100 USD:

This indicates that the total amount of this supplier invoice exceeded the PO total amount by 10% or more, either on its own or when summed with all the other invoices applied against that PO.

#### • Items not originally stated on the PO are included on the invoice:

This indicates that a line was included on the invoice that was not matched to a PO line.

### <span id="page-2-0"></span>Initiate Match Exception Correction

Initiating a correction on a match exception often takes some investigation and may vary from case-tocase. This section is designed to provide you with some tips/insights on where to look for the best possible resolution.

<span id="page-2-1"></span>Scenario 1: There is a quantity variance, but the overall dollar amount matches the purchase order. Potential Cause #1: The structure of the PO and the structure of the invoice do not match.

• For example: You may have ordered 24 postcards to be printed and mailed for \$64.40, so a quantity of 1 and a per unit cost of \$64.40. The supplier sent in an invoice which separates the 24 postcards individually at a rate of 2.0833 each and \$14.40 for shipping, thus billing us for a quantity of 24 cards for a total of \$50 and shipping at \$14.40, for a total of \$64.40, which matches our PO amount. This will cause a match exception due to the invoice quantity variance. Both the PO and the invoice are correct, they are just structured differently. Filling out and submitting an Invoice Correction Form will instruct Accounts Payable to make an adjustment to how the invoice is input into the system to eliminate this match exception.

#### How to Investigate:

1. Complete steps 1 & 2 in the Locate Match Exception section.

#### On the View Supplier Invoice screen:

2. On the Invoice Lines tab, click the PO number in the Business Document field.

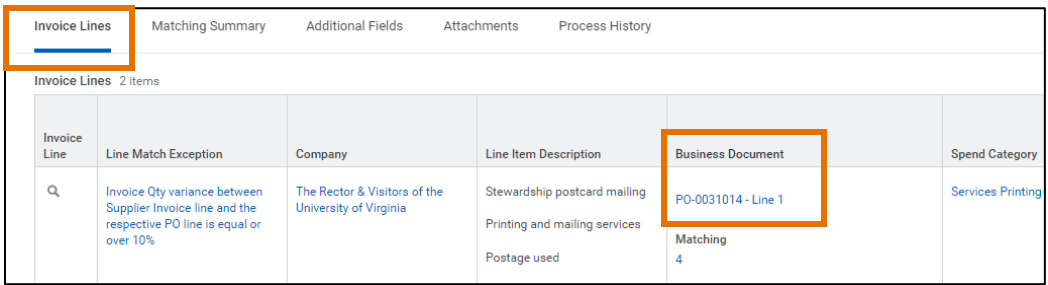

#### On the View Goods Order Line screen:

3. Click the PO number again on the Purchase Order line.

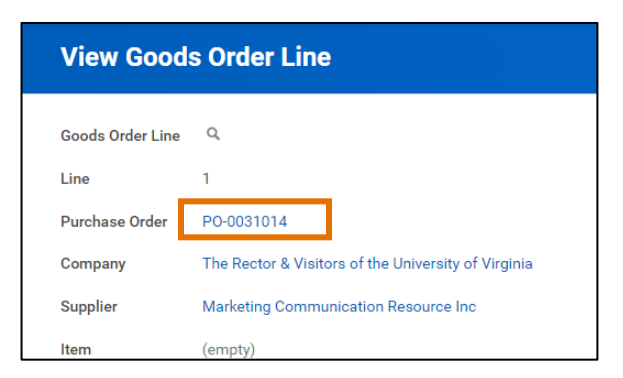

#### On the View Purchase Order screen:

4. On the Good Lines tab, you will notice in the Quantity column the difference between the ordered quantity and the invoices quantity.

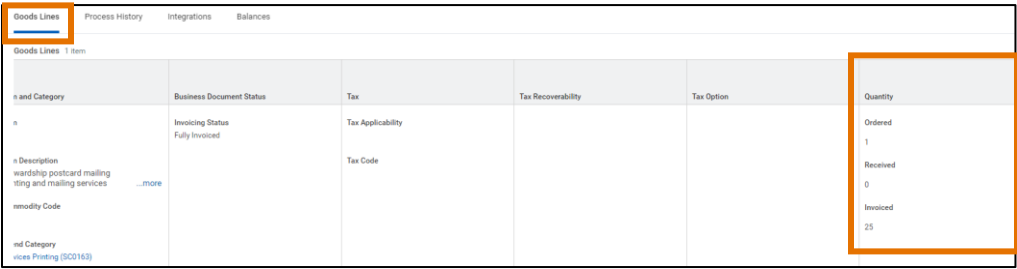

5. Scroll to the right and click on the supplier invoice number under the Business Document Lines column.

#### On the View Supplier Invoice Line screen:

6. Click on the invoice number again on the Supplier Invoice Document line.

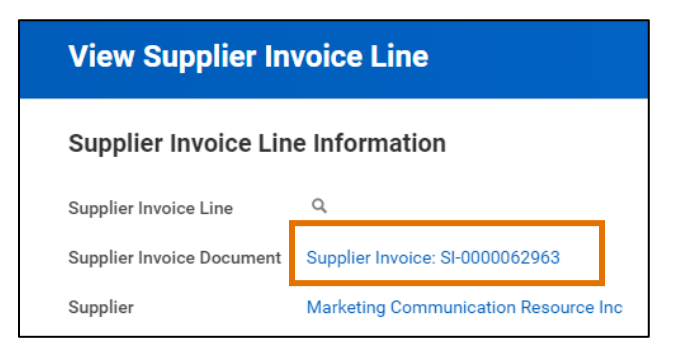

- 7. Click on the Attachments tab and click on the attachment to view the invoice.
- 8. If by doing so you see that the variance was due to how the PO was structured versus how the invoice was structured (not needing to add or delete lines or adjust the price), submit an *Invoice* [Correction Form.](https://uvafinance.virginia.edu/form/invoice-correction)

You have successfully completed this task.

Potential Cause #2: The invoice line/lines were all applied to one line of the PO instead of being spread out amongst multiple PO lines, or the invoice lines were applied to the wrong PO lines.

#### How to Investigate:

- 1. Follow the same steps in Potential Cause #1 section shown above.
- 2. When submitting the [Invoice Correction Form,](https://uvafinance.virginia.edu/form/invoice-correction) explain how the invoice line/lines need to be distributed/applied to the PO lines.

You have successfully completed this task.

#### <span id="page-4-0"></span>Scenario 2: There is a quantity variance due to the supplier shipping more quantity but the PO line is the correct unit price.

Potential Cause: The quantity on the Purchase Order line(s) is lower than the quantity on the Supplier invoice line(s) and needs to be adjusted.

How to Investigate: Follow the steps 1-6 in Potential Cause #1 section, as needed. In this case, the PO needs adjusted to increase the amount of quantity or extended amount to cover the invoice quantities. This is done through the change order process.

1. Navigate to the Purchase Order by running the Find Purchase Orders report or typing the PO number directly in the search. You can also follow steps 1-2 in the Potential Cause #1 section.

#### On the View Purchase Order screen:

- 2. Hover over the purchase order number in the upper left.
- 3. Click on the related actions button and select Purchase Order > Create Change Order.

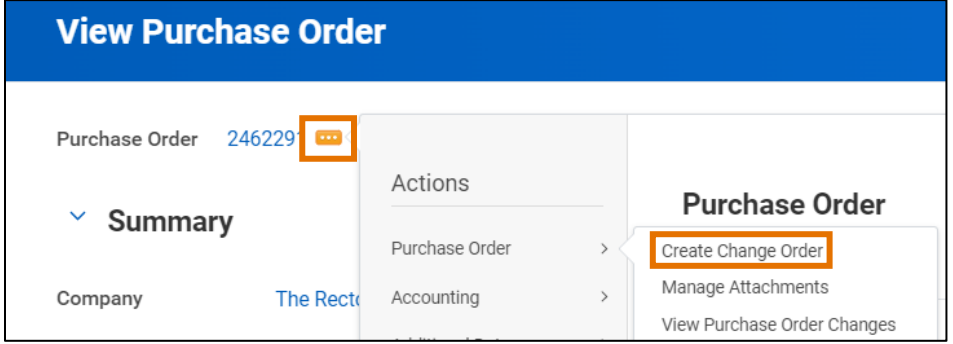

#### On the Create Change Order screen:

- 4. Select the reason for changing the purchase order in the Reason field from the list of options.
- 5. Type your comments in the Comments field. While not required, it is highly recommended as it will help the approvers know what has changed.
- 6. All other information on the screen under each section and tab auto-populates from the selected purchase order. Edit information as needed to change the purchase order.
- 7. Verify that the Issue Option field says XML Auto. Change if needed.
- 8. From the Goods Line tab and/or the Service Lines tab, make the appropriate changes to the quantity field.

9. Click the **Submit** button to submit the change order.

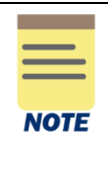

For more details on submitting change orders, review the [Change Purchase Order QRG.](https://uvafinance.virginia.edu/resources/change-purchase-order-qrg) Please note if the PO already has an invoice applied to it or the PO line has already been paid, you cannot change the worktags or unit price, only the quantity. If you need to make these changes, submit an **Invoice Correction Form**.

You have successfully completed this task.

#### <span id="page-5-0"></span>Scenario 3: There is a price difference due to the supplier charging for a higher amount than what was on the initial PO.

Potential Cause: The price on the Purchase Order line(s) is lower than the price on the Supplier invoice line(s) due to the supplier overbilling.

#### How to Investigate:

- 1. If the price on the PO is what should be paid, follow the steps 1-6 in Potential Cause #1 section, as needed. In this case, the invoice needs to be adjusted down to match the PO price.
- 2. Communicate to the supplier that the invoice will be short paid as the price will align with the Purchase Order.
- 3. Submit the *Invoice Correction Form* to indicate to Accounts Payable that the invoice line(s) price needs to be matched down.
- 4. If the price on the invoice is what should be paid, follow the above steps on creating a change order. NOTE: Since the line has already been invoiced, you may not be able to change the unit price. In this case, Accounts Payable may be able to cancel the invoice, have you complet the change order, and then reapply the invoice. If not, a new line may need to be added to the PO with the proper unit price and then submit an Invoice Correction Form asking that the invoice be applied to the new line.

<span id="page-5-1"></span>Scenario 4: You do not have a specific supplier invoice in question, but you wish to see if there are any supplier invoices for your cost center, or for a specific supplier, that may be under a match exception in order to investigate and correct them.

#### How to Investigate:

On the Workday Home screen:

1. Type Find Supplier Invoice and select the report.

#### On the Find Supplier Invoice prompt:

- 2. Complete the following fields to narrow your search:
	- Cost Center Enter your cost center.
	- Supplier Provide the supplier's name.
	- Match Status Select Exception.
	- Fill out the remaining fields as needed.
- 3. Click OK.
- 4. Listed are all the supplier invoices for this Cost Center/Supplier that are currently under a match exception. To view them individually, click on the magnifying glass in the Supplier Invoice column next to the desired supplier invoice number.
- 5. Proceed with investigating and addressing the match exception and follow the same processes outlined in Scenario 1, 2, & 3.

You have successfully completed this task.